**P\_LABR EPAF (Banner SSB)**

This EPAF is used for changing future payroll accounts for a position.

 $\checkmark$ 

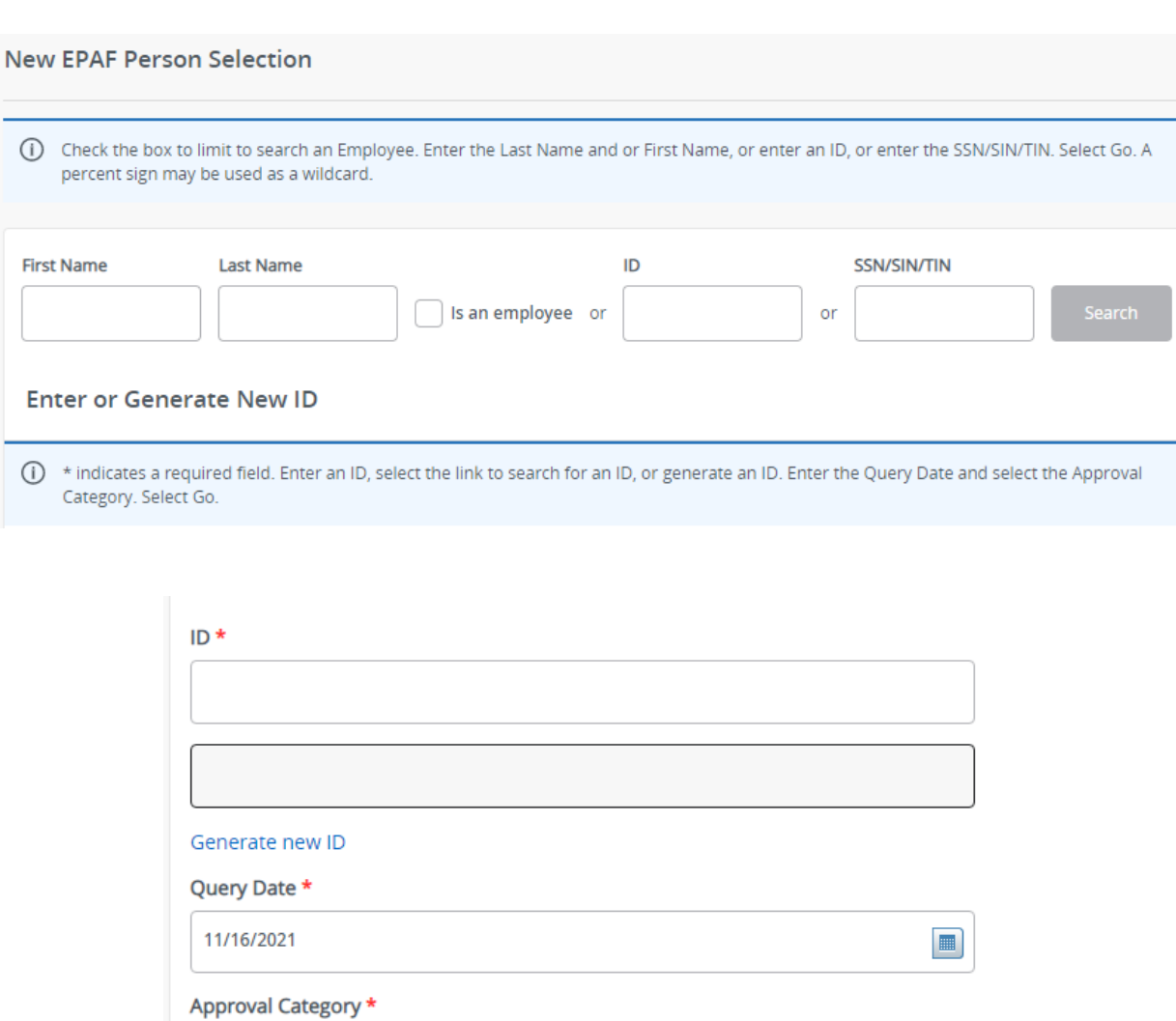

Go

Labor Changes-all positions except P04, P\_LABR

#### Access **Banner SSB New EPAF Creation**

Use the **New EPAF Person Selection** search fields to find the employee's A#.

**ID**: Enter employee's A# (A# will auto-populate from the **New EPAF Person Selection** if used**)**

**Query Date:** The date you want the new payroll information to begin. MUST be the first day of the pay period.

**Approval Category:** Use drop-down menu to select **"Labor Changes-all Positions except P04, P\_LABR"** 

Click **Go**

### **Labor Distribution Process, P LABR**

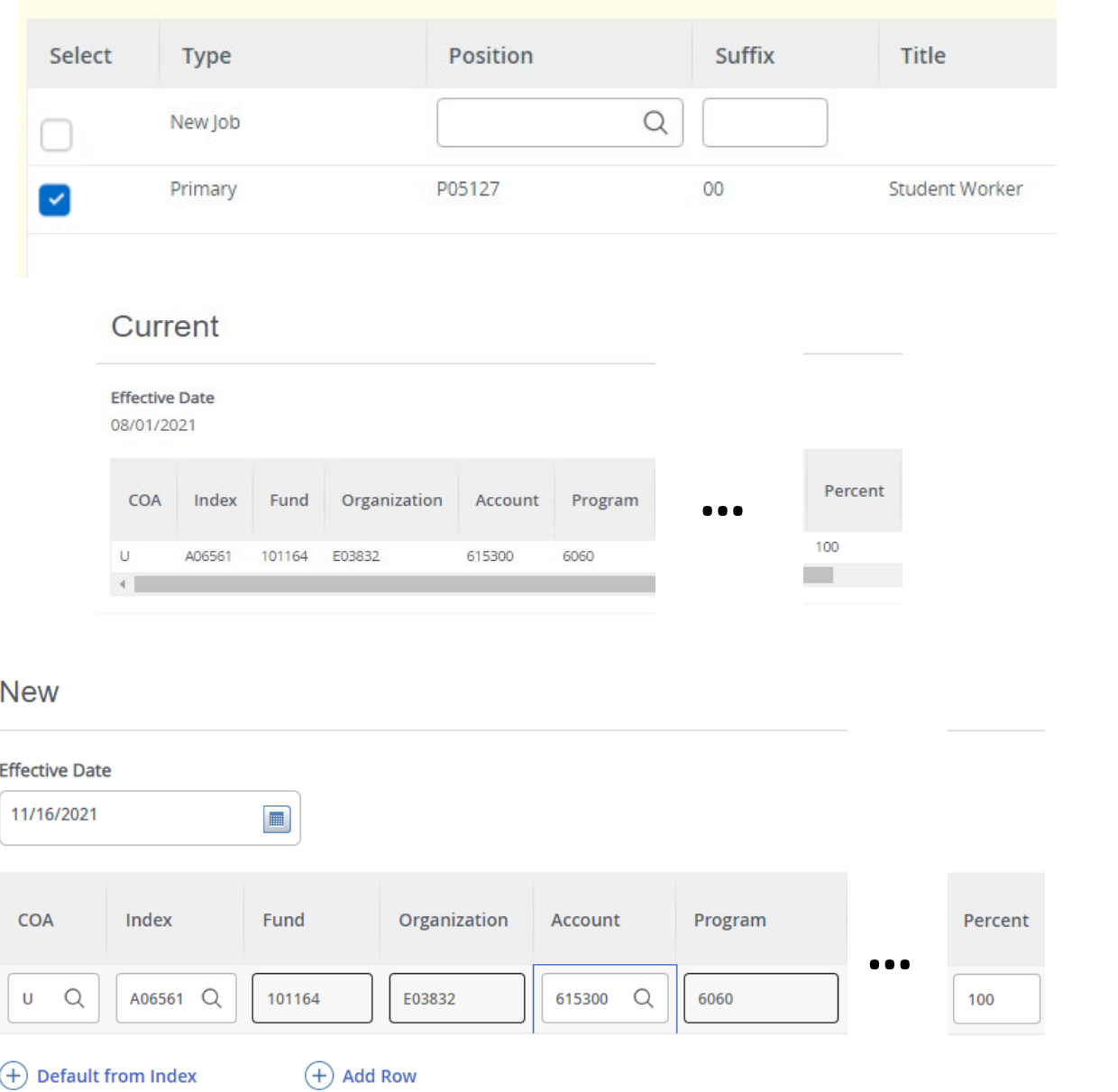

Select the position number for the payroll accounts you wish to change.

**Current:** Auto populated with current payroll information.

NEW: Payroll information you are wanting to change to.

**Effective Date:** The date you want the new payroll information to begin. MUST be the same as the query date as well as be the first day of the pay period.

**COA:** Auto populates to U Index: Enter the index you wish to use. **Account:** Enter the appropriate account number. Percent: Must be equal to 100%.

\*If you need to have more than one index, select "Add Row", and repeat the fields above. When using more than one index the SUM of percentages must be equal to 100%  $(50\% + 50\%, \text{ OR } 33.3\% + 33.3\% + 33.4\% \text{ etc.})$ 

# **Routing Queue**

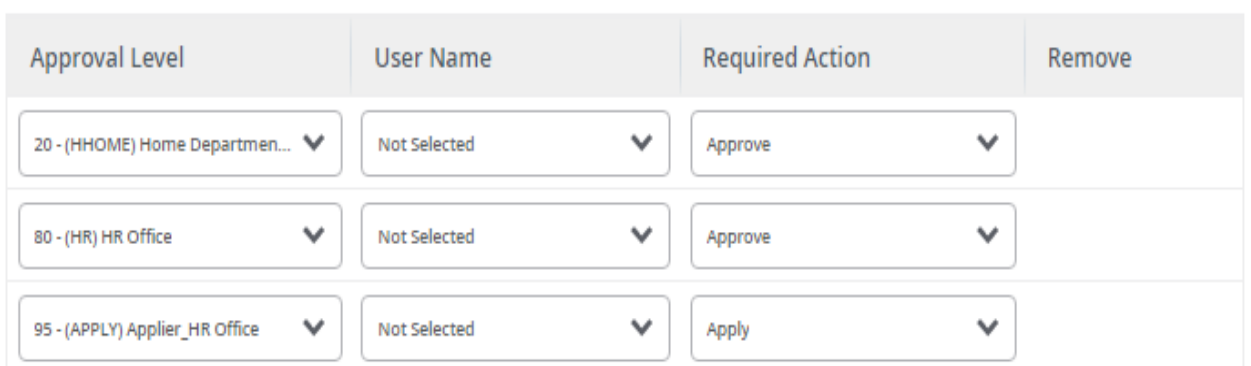

#### **Add Row**  $^{+)}$

## Comments

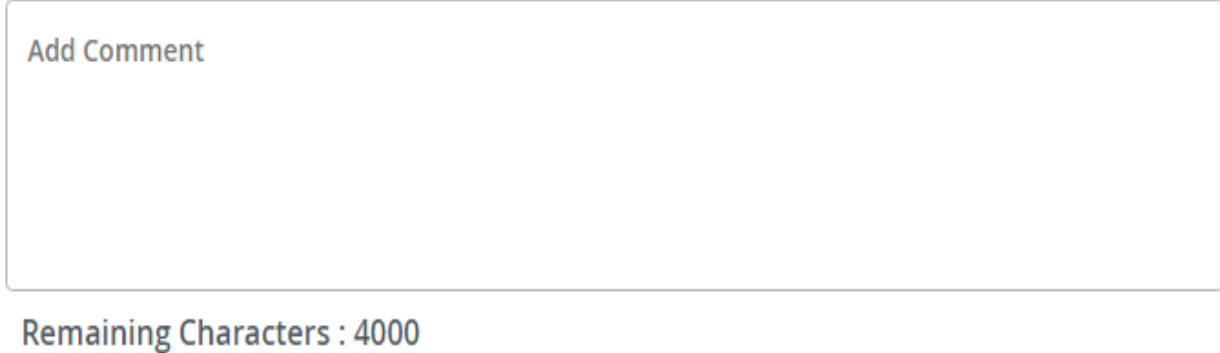

**Routing:** This section will allow us to enter who will be approving this EPAF

**Approval Levels:** Automatically populated with necessary approval levels

(HHOME) Home Department Head/Dir

(HR) HR Office

(APPLY) Applier\_HR Office

**User Name:** Click on field and select/enter approver's A#. If unsure, you can use the drop-down menu to search for approver's name. If approver is not in the drop-down options, email [HR@usu.edu](mailto:HR@usu.edu) or call 797-0122 to have them added.

**Comments:** Every EPAF needs comments explaining why it is being submitted. Provide information that approvers might need. Include your name and extension.

Click **Save** 

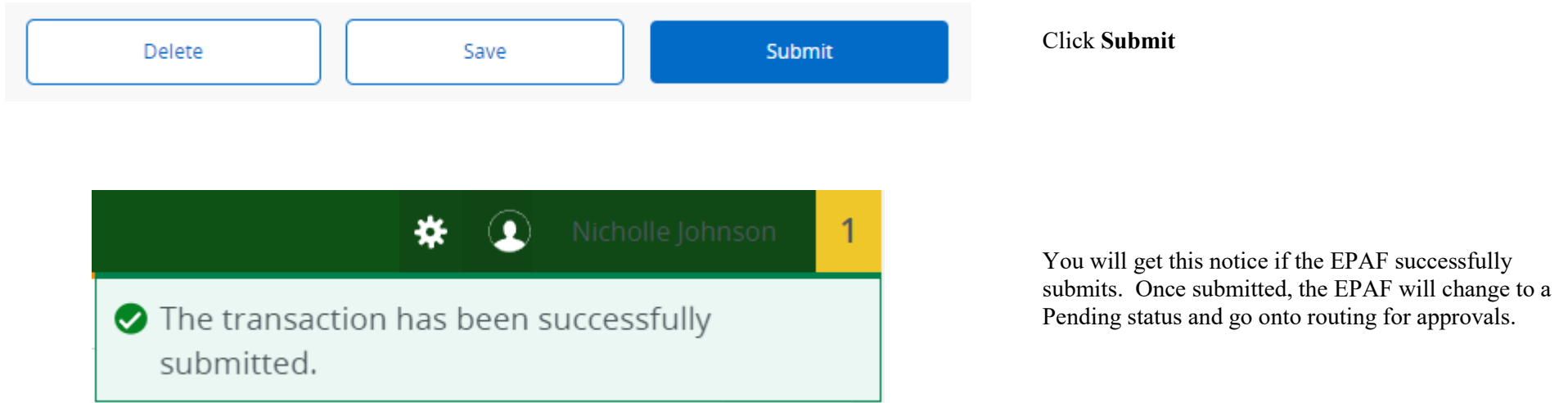